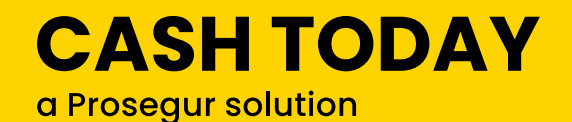

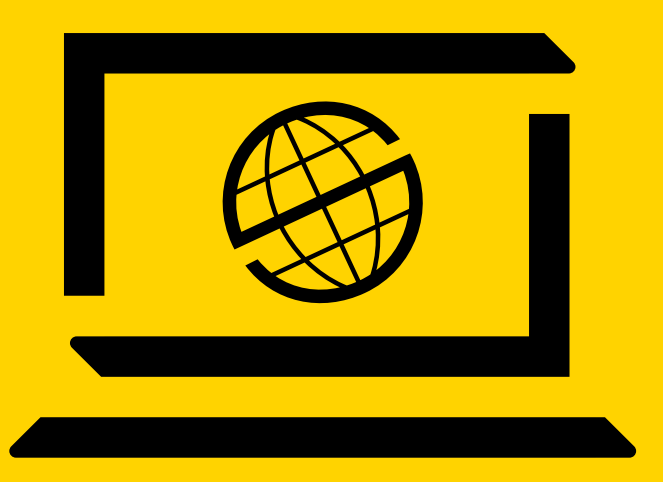

# MANUAL BÁSICO GENERAL

# **Mi Prosegur Cash Today.**

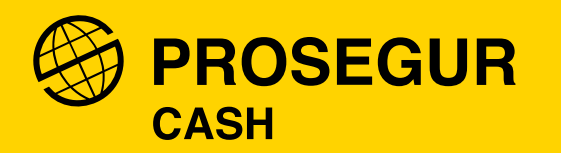

# INTRODUCCIÓN:

Este manual está dirigido a los usuarios que han adquirido al menos una de las **soluciones Cash Today** para la gestión del efectivo.

Aprenderá a darse de alta como usuario y **beneficiarse de las ventajas de las soluciones Cash Today** a la hora de tener todos sus movimientos actualizados.

Incluimos algunos consejos para sacarle el máximo provecho a la solución contratada.

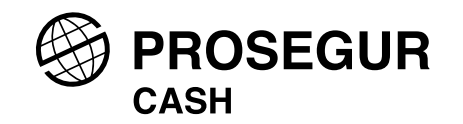

# <span id="page-2-0"></span>ÍNDICE:

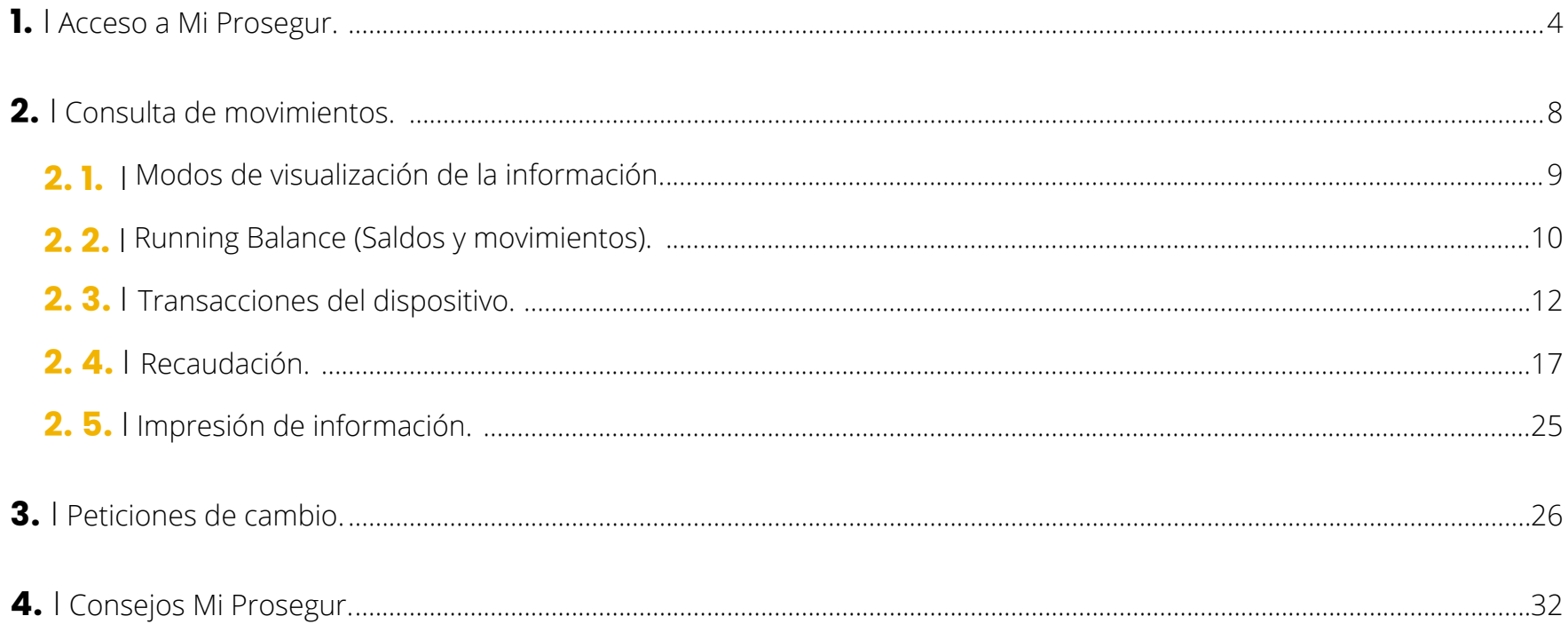

<span id="page-3-0"></span>01. ACCESO A MI PROSEGUR.

### 1. ACCESO A MI PROSEGUR.

## MANUAL BÁSICO GENERAL: [MI PROSEGUR CASH TODAY.](#page-2-0)

## **1.**I Entre en: **http://web1.miprosegur.com/services**

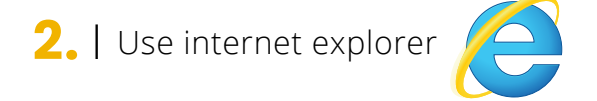

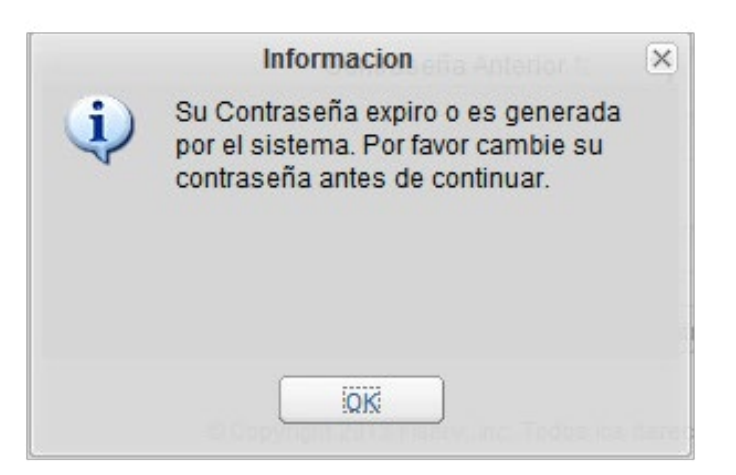

- La aplicación le obligará a **actualizar la contraseña** que le facilitará Prosegur.
- **Solo usted** sabrá la contraseña.
- Si se le olvida llame al **901 101 021** y le resetearán la contraseña.

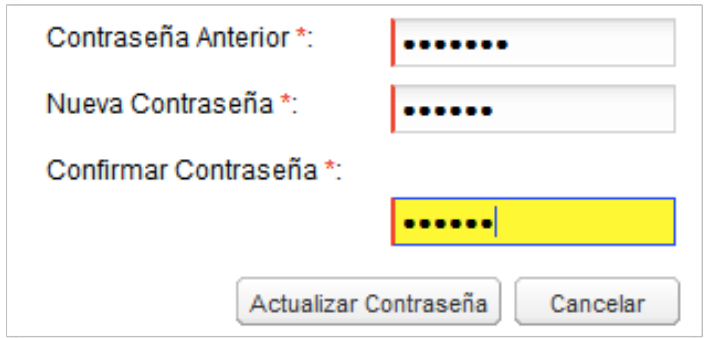

## 1. ACCESO A MI PROSEGUR.

# MANUAL BÁSICO GENERAL: [MI PROSEGUR CASH TODAY.](#page-2-0)

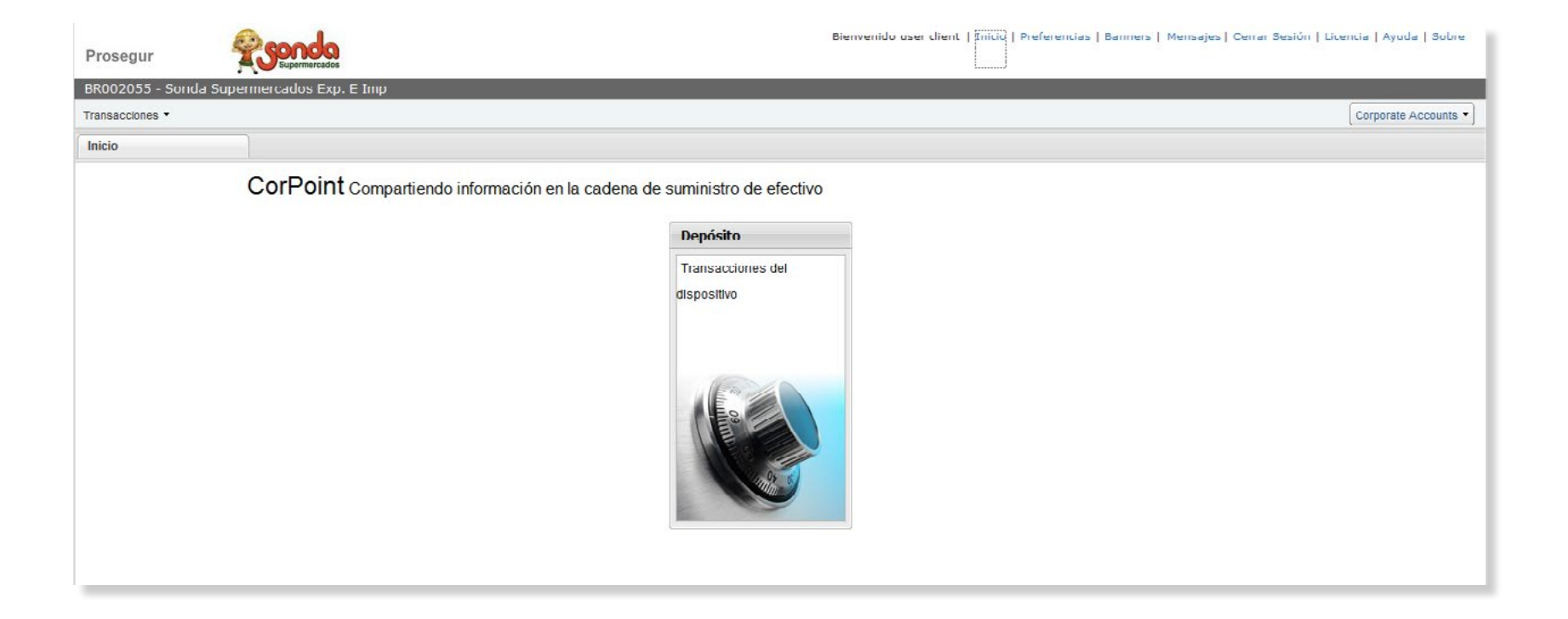

# **Esta es su pantalla de inicio.**

Ahora podrá consultar los movimientos de sus Cash Today.

## 1. ACCESO A MI PROSEGUR. MANUAL BÁSICO GENERAL: **[MI PROSEGUR CASH TODAY.](#page-2-0)**

# **En la pantalla de inicio podrá:**

- Cambiar el **lenguaje.**
- Cambiar el formato de **fecha y hora.**
- Cambiar **color** de la aplicación.

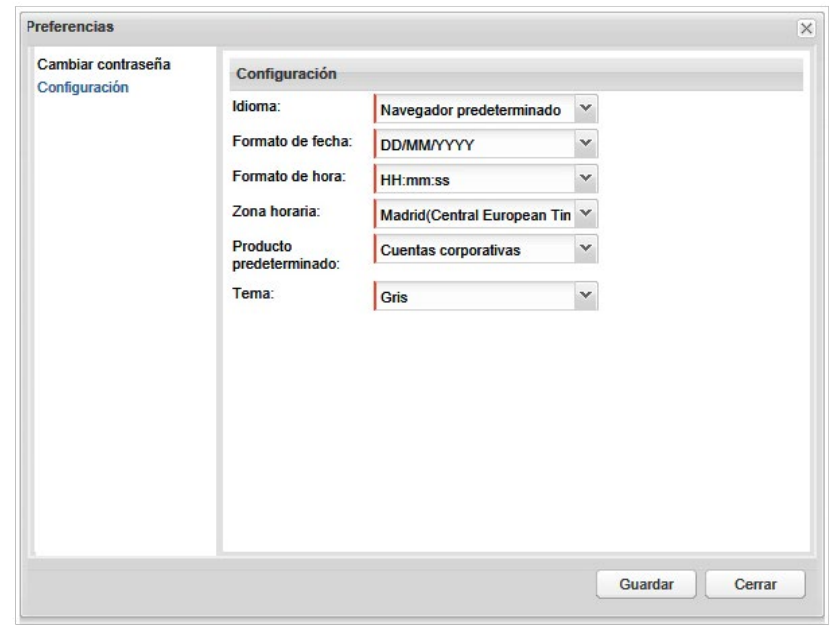

# PARA UN USO ÓPTIMO CONFIGURE SU IDIOMA COMO **NAVEGADOR PREDETERMINADO.**

<span id="page-7-0"></span>02. CONSULTA DE MOVIMIENTOS.

# <span id="page-8-0"></span>**2.1. Modos de visualización de la información.**

Dispone de dos pestañas para que pueda consultar e imprimir su información.

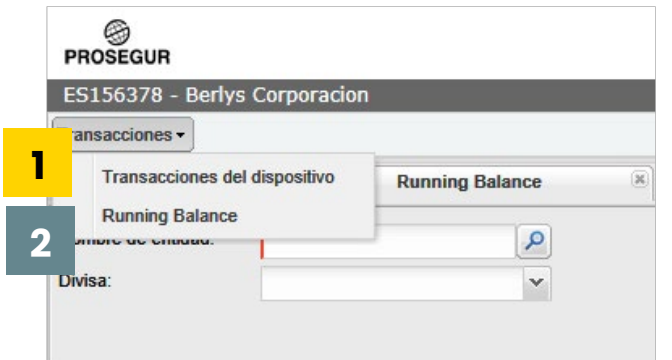

# **1.** I **Transacciones del dispositivo.**

• Puede **consultar e imprimir** toda la información de los movimientos de sus máquinas de automatización.

# **2.** I **Running Balance (Saldo actual) de la Máquina.**

- Puede **calcular el saldo y la información** de su máquina en un momento dado.
- Para **dispositivos** (centros) **máquinas multiclientes** (Cash Centers) calcula el **total de transacciones en un periodo dado.**

### <span id="page-9-0"></span>2. CONSULTA DE MOVIMIENTOS. CONSULTA DE MANUAL BÁSICO GENERAL: [MI PROSEGUR CASH TODAY.](#page-2-0)

# **2.2. Running Balance (Saldos y movimientos).**

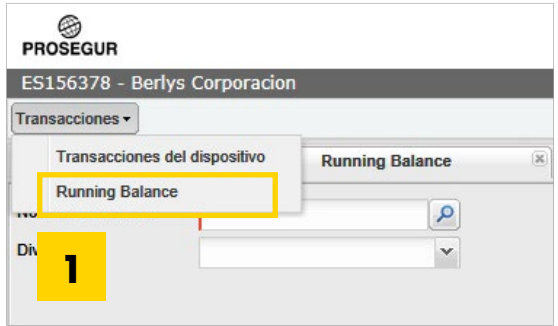

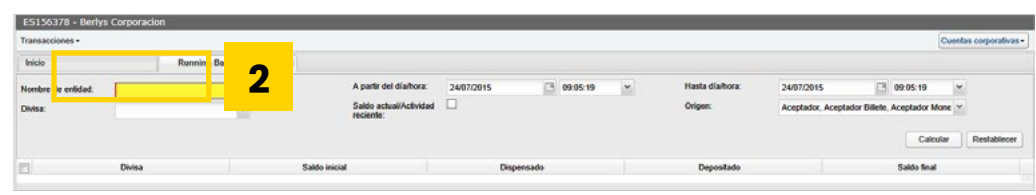

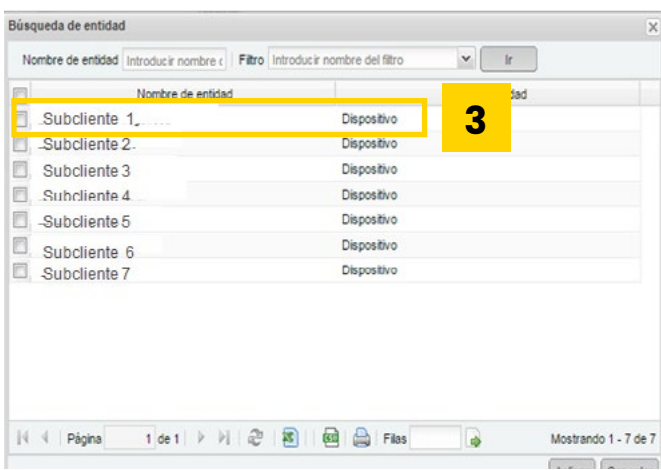

Elija a partir de qué **día/hora** quiere que le calcule el saldo, hasta qué **día/hora.** O seleccione saldo actual y pulse **CALCULAR.**

- En el caso de una **máquina física,** calcula **saldo inicial** de la máquina, lo **dispensado** y el saldo **anterior** y **final.**
- Si es un **centro** (dispositivo) dentro de una máquina configurada como **multicliente** solo calcula el total del dispensado y el depositado.

# **2.2. Running Balance (Saldos y movimientos).**

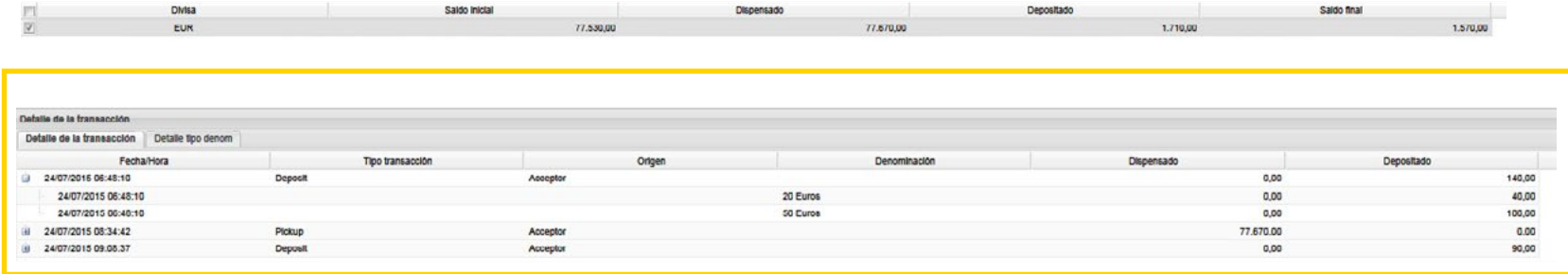

La tabla adjunta muestra **toda la información sobre los saldos y movimientos** de sus máquinas lo más detallada posible.

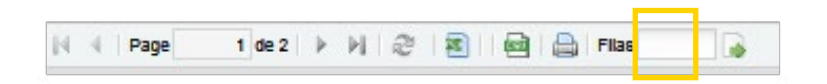

En la parte inferior de la página, tiene acceso para **imprimir la información solicitada.**

# <span id="page-11-0"></span>**2.3. Transacciones del dispositivo.**

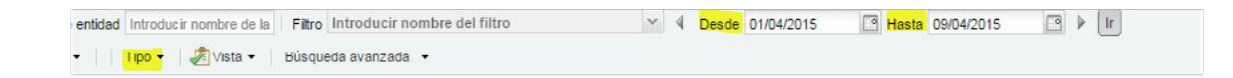

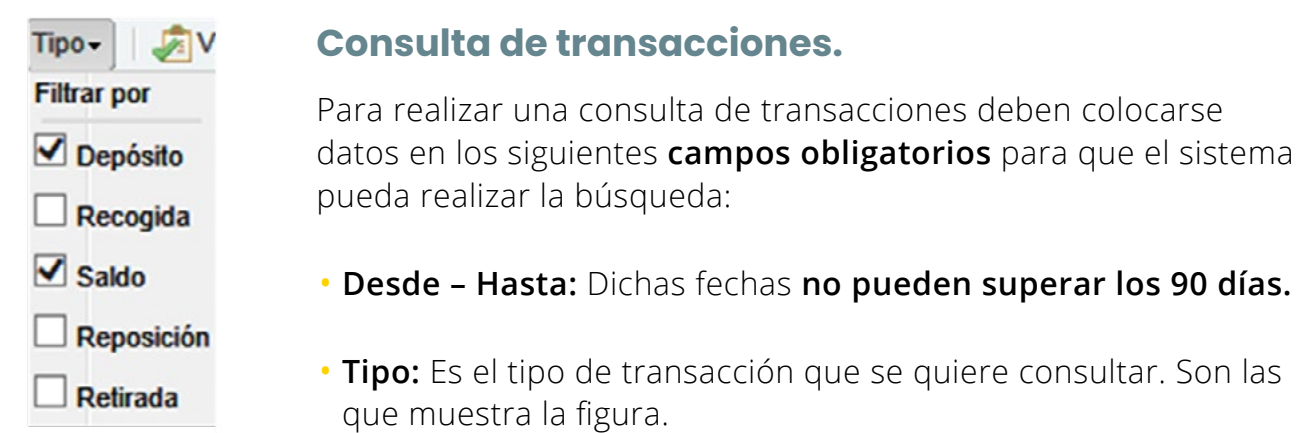

### 2. CONSULTA DE MOVIMIENTOS. CONSULTA DE MOVIMIENTOS.

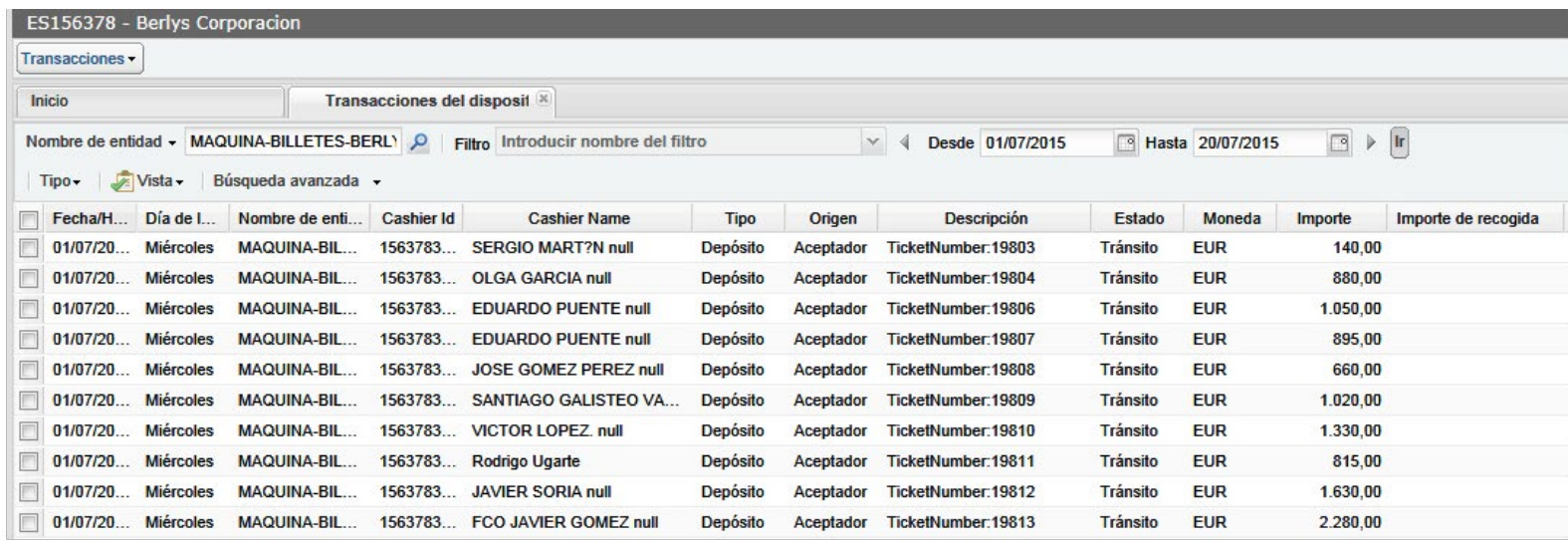

- **Depósito ó Cashin:** Depósito de efectivo en Cash Today.
- **Extracción ó Cashout:** Extracción de efectivo desde la Cash Today.
- **Reposición on Replenish:** Reposición de efectivo (transacción solo válida para máquinas recicladoras o expendedoras).
- **Recogida o Pickup:** Recogida de efectivo de la Cash Today por parte de Prosegur (transacción solo para máquinas monocliente).
- **Saldo o Balance:** El saldo que se encuentra en la máquina en un momento determinado por su configuración. (transacción solo para máquinas monocliente).

- Al hacer doble click en una transacción, se abrirá una ventana que contiene en detalle la **fecha, identificación de transacción, número de ticket generado por la Cash Today y detalle de divisa, denominación, cantidad y monto de la transacción,** este último detalle corresponde a los de origen aceptador.
- También se pueden consultar los **declarados de las bolsas de ingreso** (Barcodes).

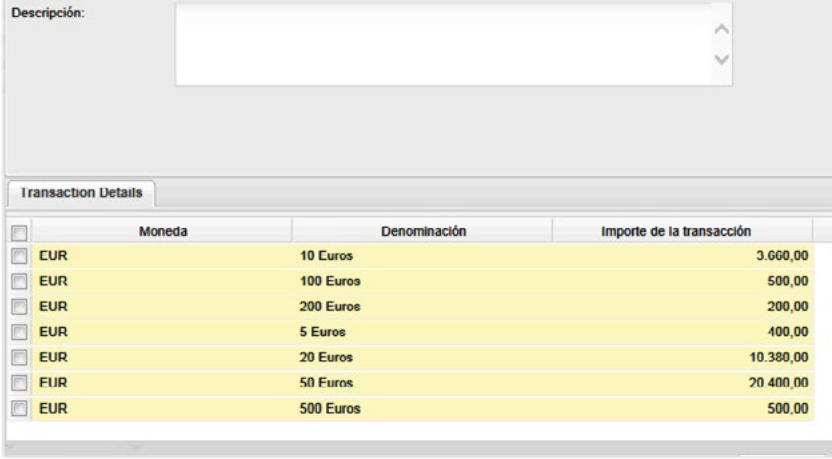

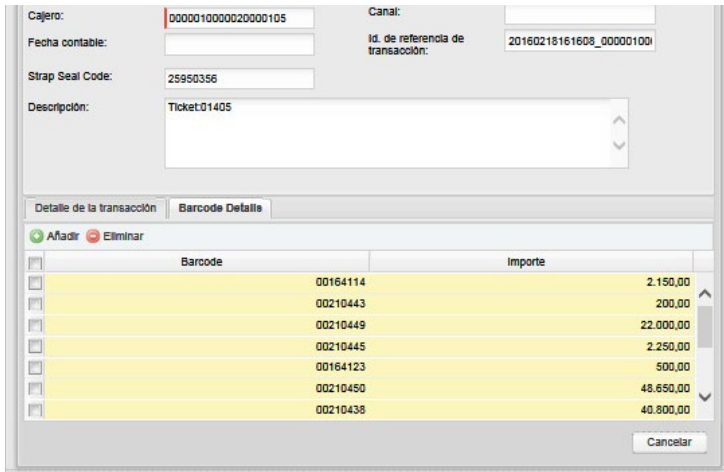

### 2. CONSULTA DE MOVIMIENTOS. A CONSULTA DE MOVIMIENTOS.

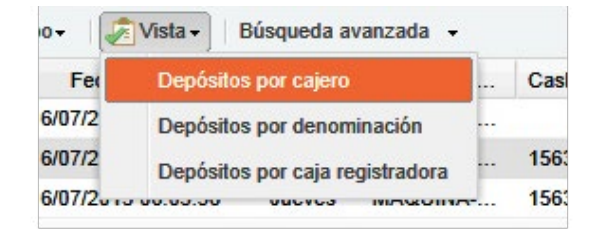

Si selecciona **Depósitos por cajero** podrá visualizar los importes totales y por denominación **transacción a transacción.**

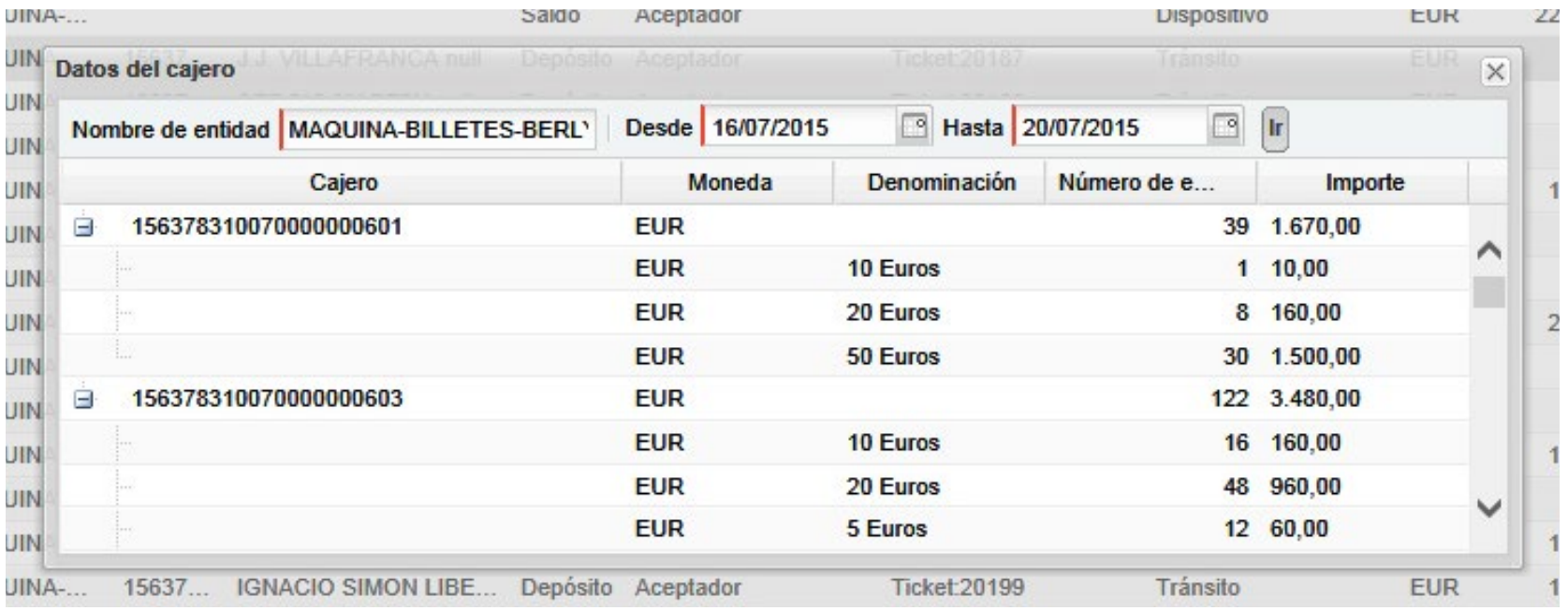

### 2. CONSULTA DE MOVIMIENTOS. CONSULTA DE MOVIMIENTOS.

Para búsquedas más concretas sobre sus productos dispone de la opción **búsqueda avanzada.** Con los 10 primeros dígitos de las tarjetas

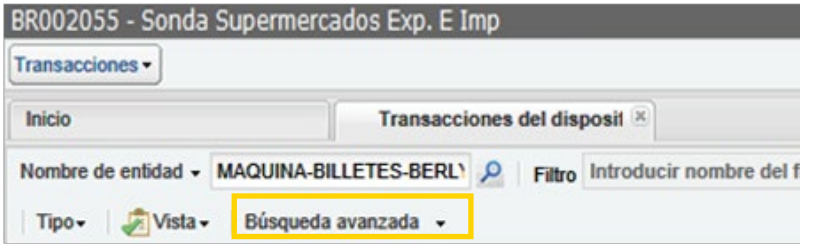

**se puede filtrar por subcliente (centro).** Ejemplo: 158888 2800 00 00000600001 1588882800: **subcliente.** 2800: **filtro si no se repite entre clientes.** 600001: **filtro por usuario.**

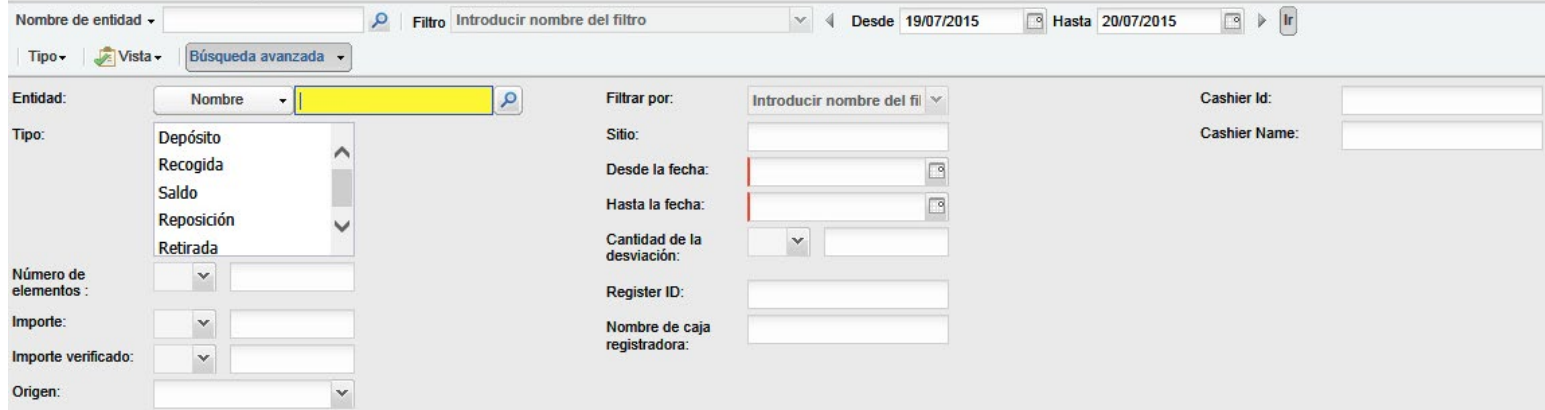

# <span id="page-16-0"></span>**2.4. Recaudación.**

# **Imprime un informe con toda la información a nivel parcial**

Puedes imprimir tu Excel con el recuento real, la diferencias , **FALSOS** y toda la información:

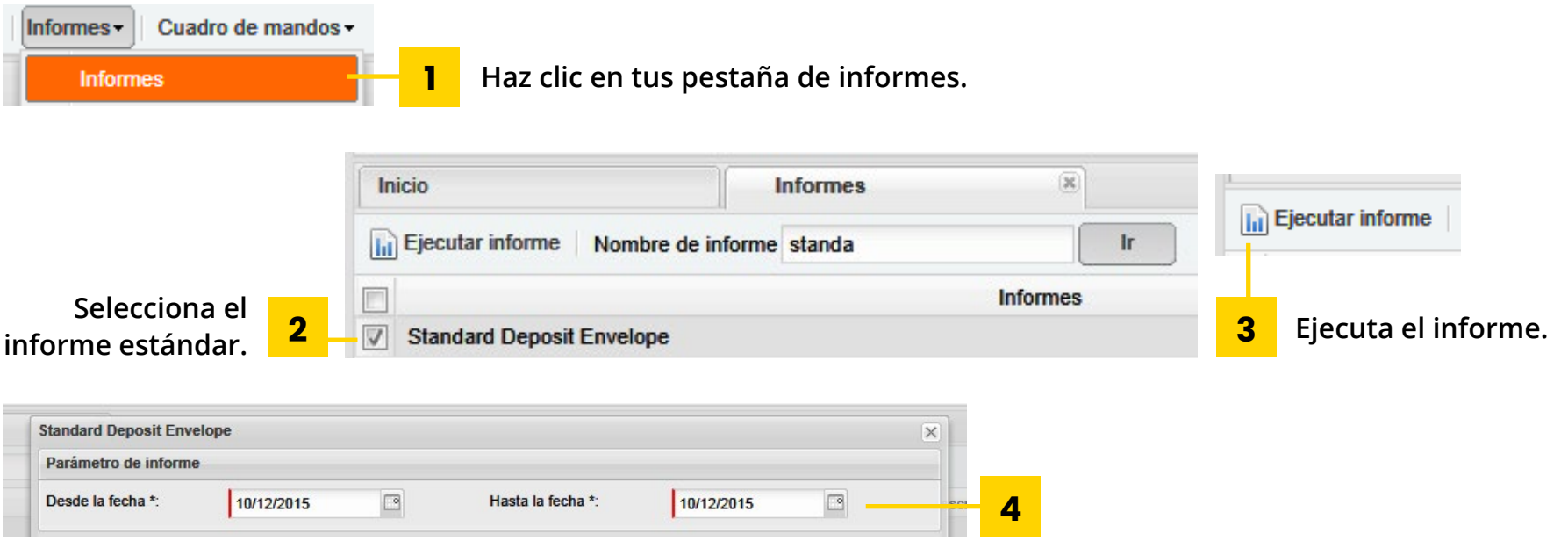

## 2. CONSULTA DE MOVIMIENTOS. CONSULTA DE MOVIMIENTOS.

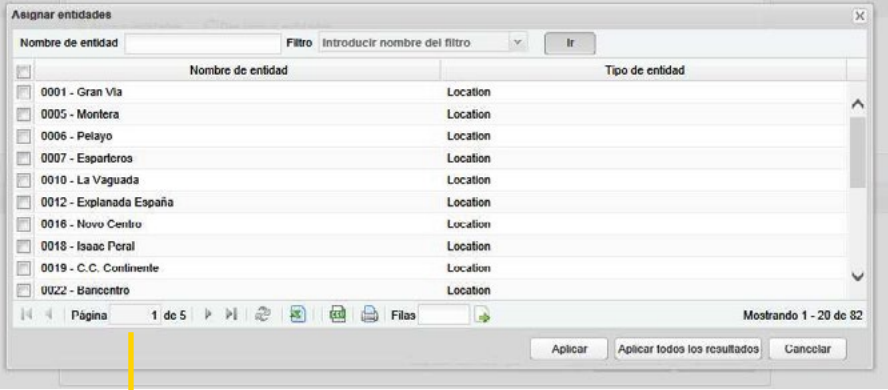

**Selecciona los centros que necesites: uno, varios o todos. 5**

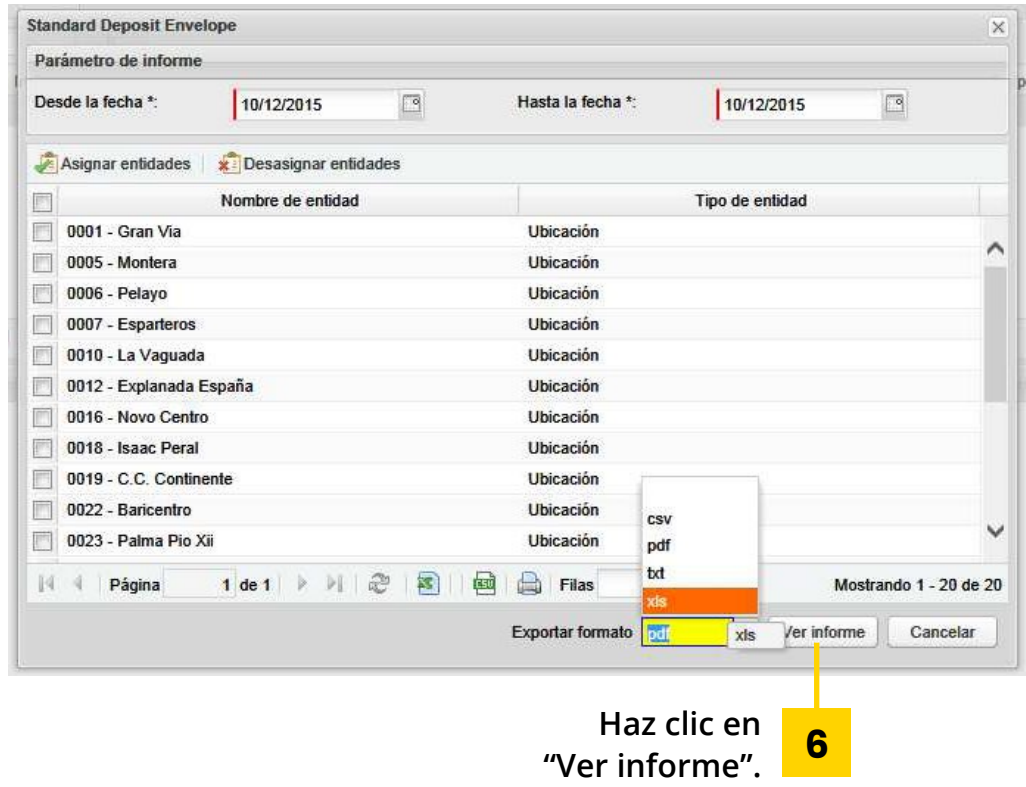

Es un informe en .csv que se abre y se puede guarda en Excel.

**Ya no tienes que consultar en los detalles para buscar tu información de falsos.**

### 2. CONSULTA DE MOVIMIENTOS. A CONSULTA DE MOVIMIENTOS.

## **Consulta tus recaudaciones**

Puedes consultar el resultado del conteo recogidas de tu recaudación:

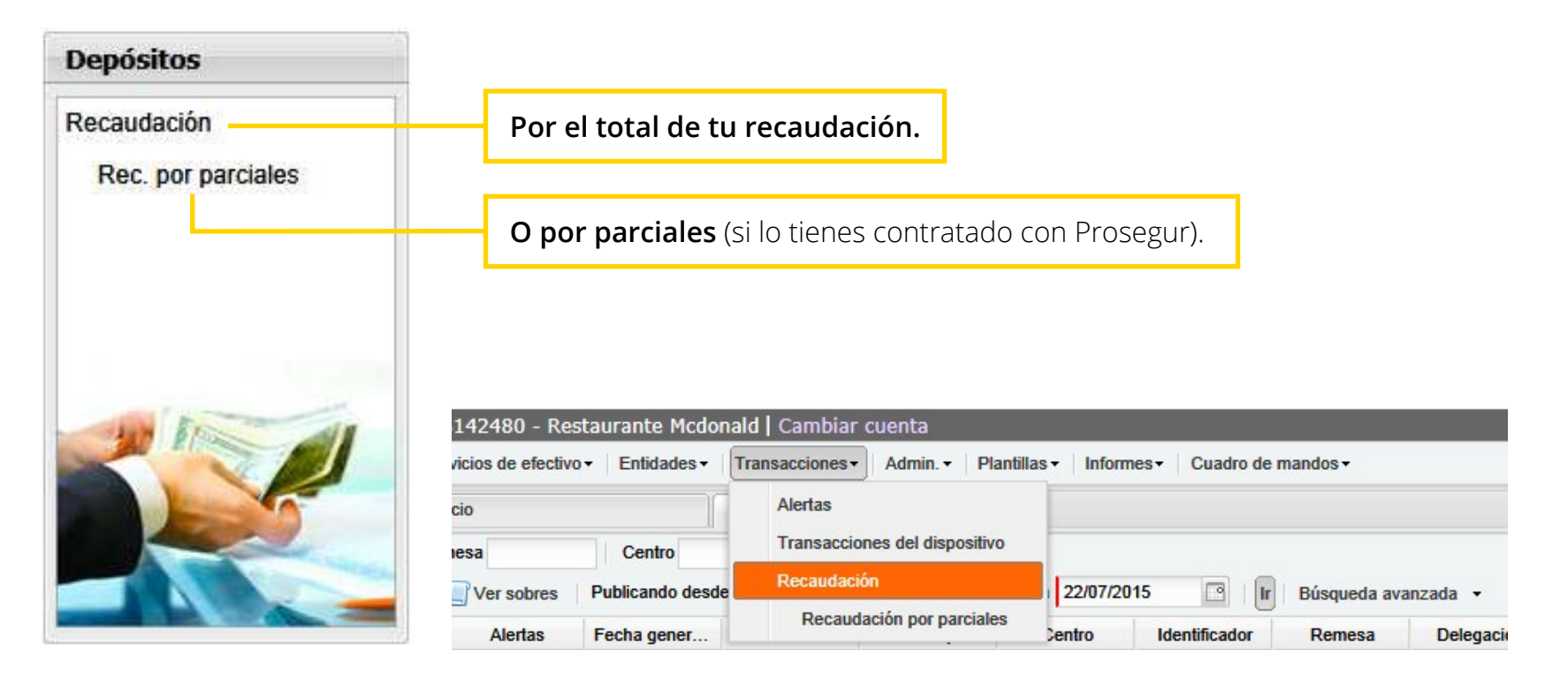

### 2. CONSULTA DE MOVIMIENTOS. CONSULTA DE MOVIMIENTOS.

### **Recaudaciones por el total de la remesa:**

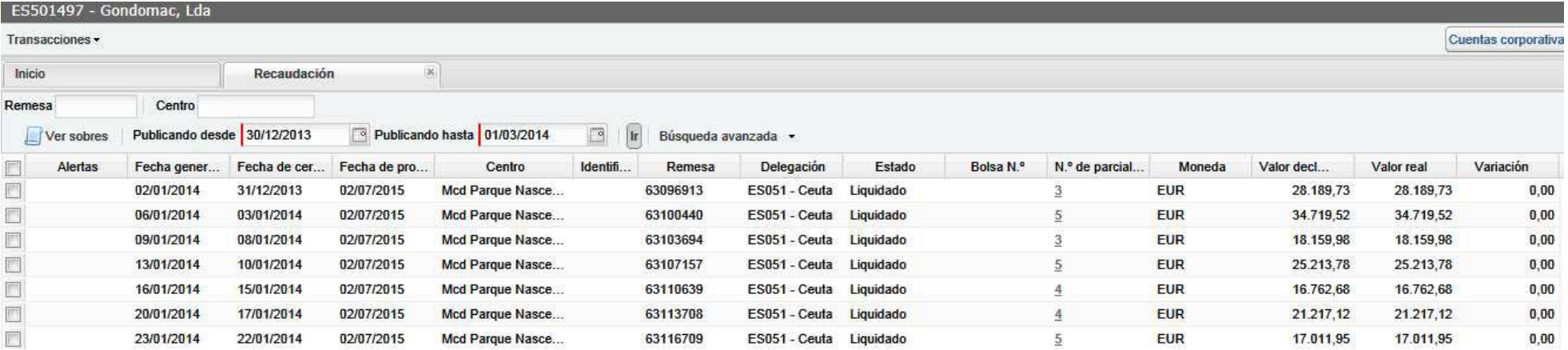

- Selecciona las **fechas deseadas.**
- Por defecto aparecen todos tus **centros asociados.**
- Si quieres solucionar uno solo **busca en el campo centro.**
- Puedes buscar un **número de remesa** en concreto o usar la **búsqueda avanzada.**

Contenido de los campos:

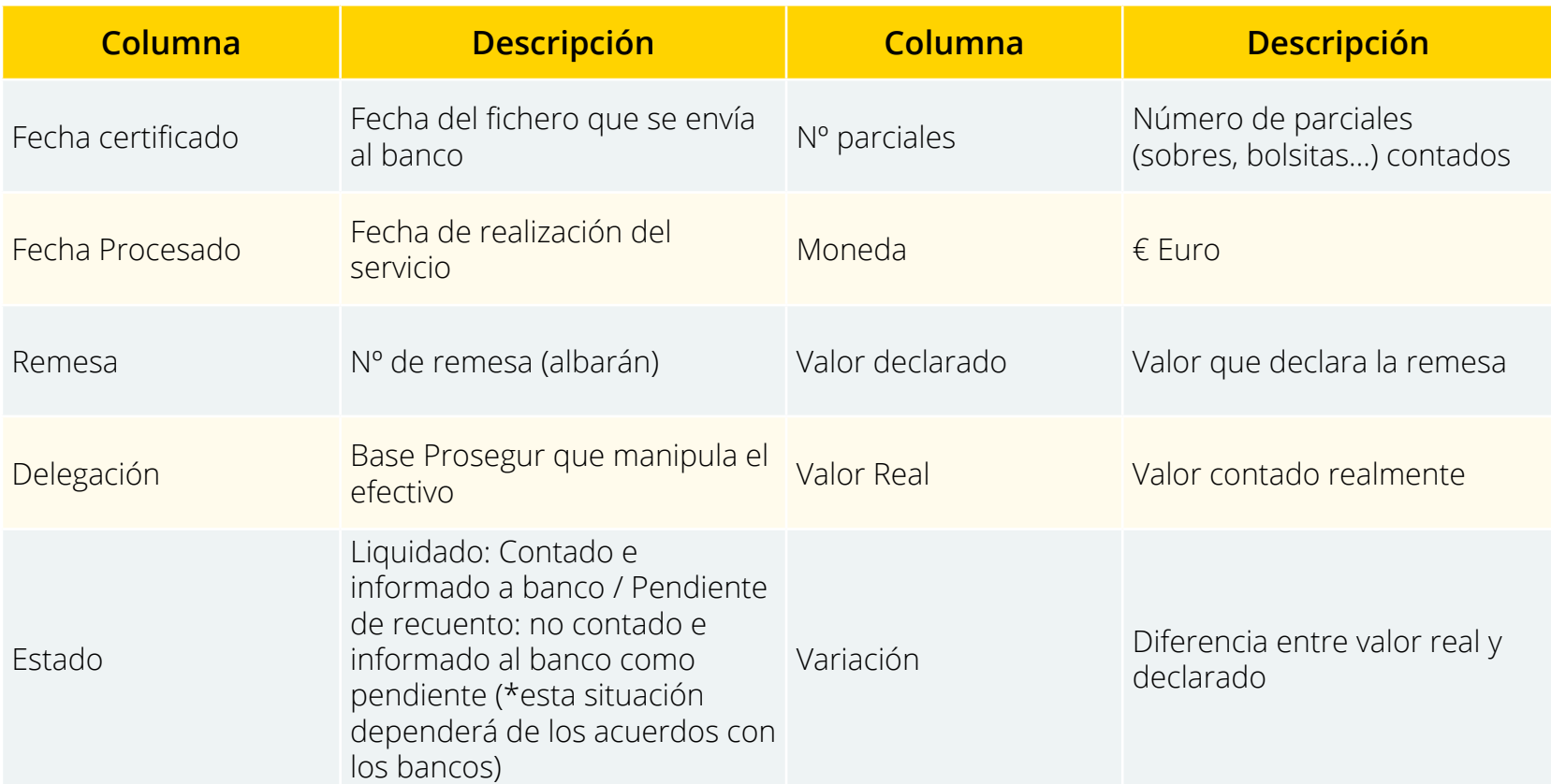

### 2. CONSULTA DE MOVIMIENTOS. CONSULTA DE MOVIMIENTOS.

### **Recaudaciones a nivel parcial:**

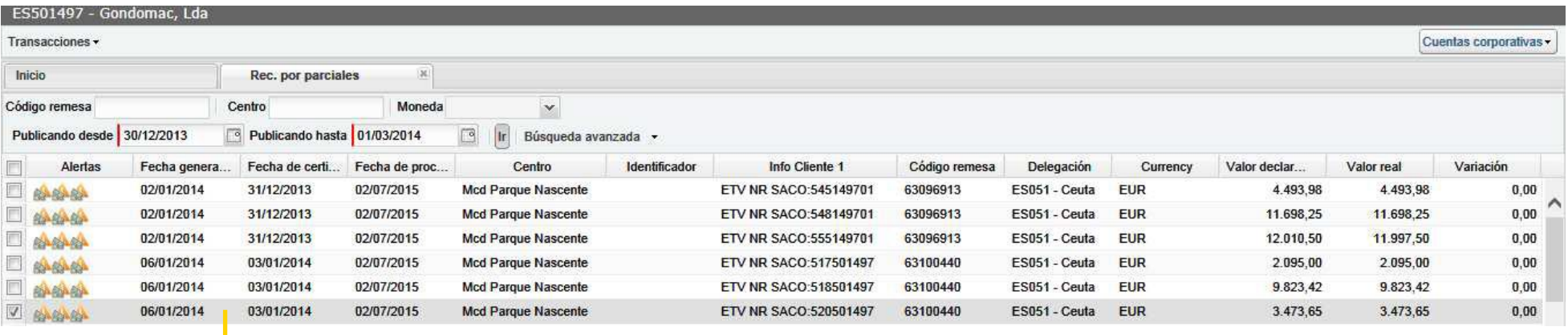

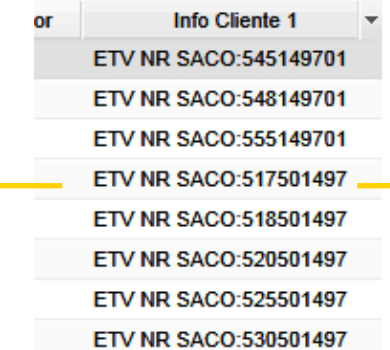

Este es el identificador principal de tu parcial. Según el cliente puede ser un número de código de barras, una fecha de venta, nombre de una cajera. Si tienes más identificadores:

- **•** Los verás en el detalle de cada línea.
- O podrás ejecutar el informe (páginas 6 y 7).

## 2. CONSULTA DE MOVIMIENTOS. CONSULTA DE MOVIMIENTOS.

# **Consulta el detalle de cada parcial:**

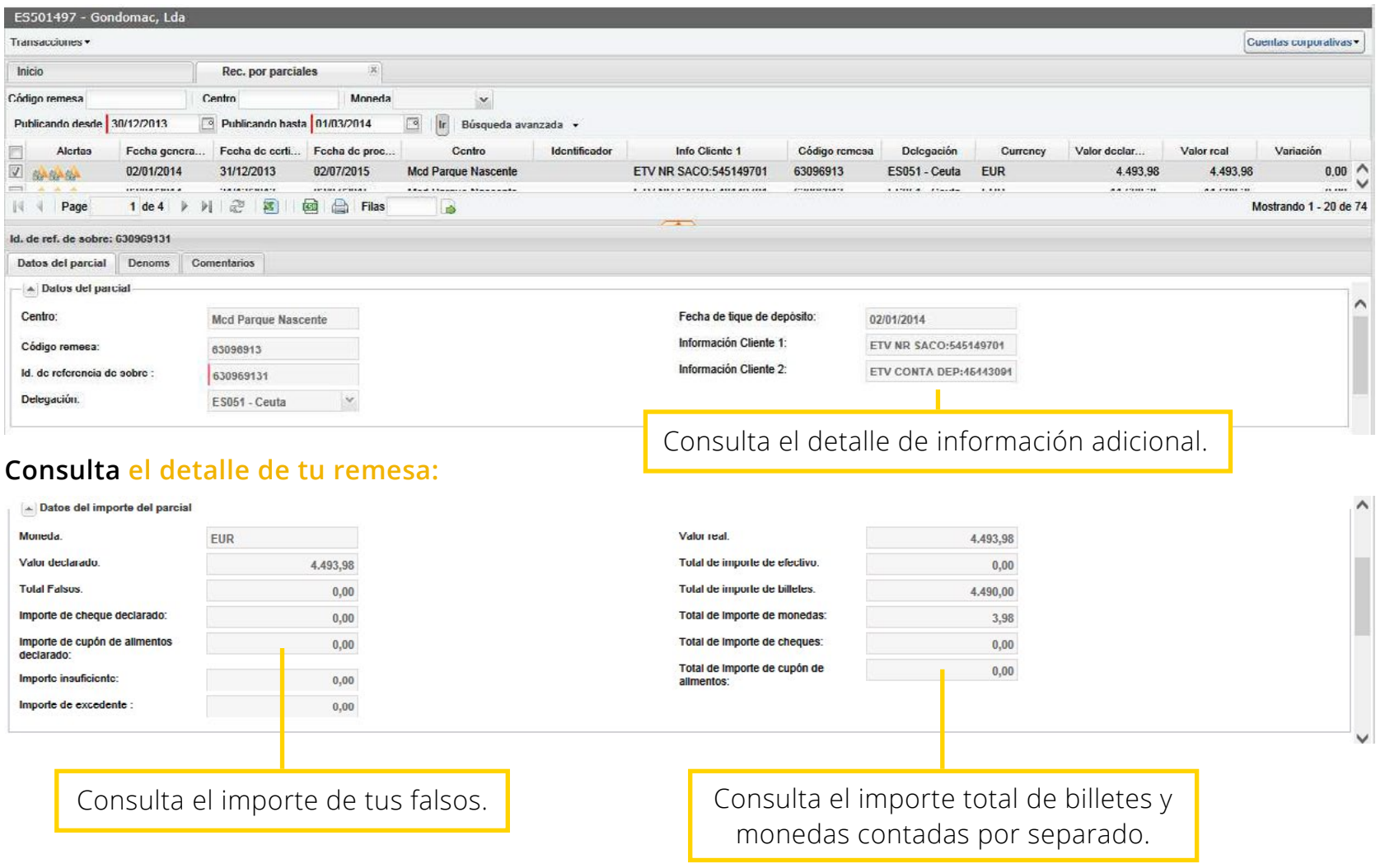

# **Truco para ver el detalle de cada parcial de una remesa desde la pantalla de Recaudación:**

Pincha en el número de parciales y se abre una nueva pestaña.

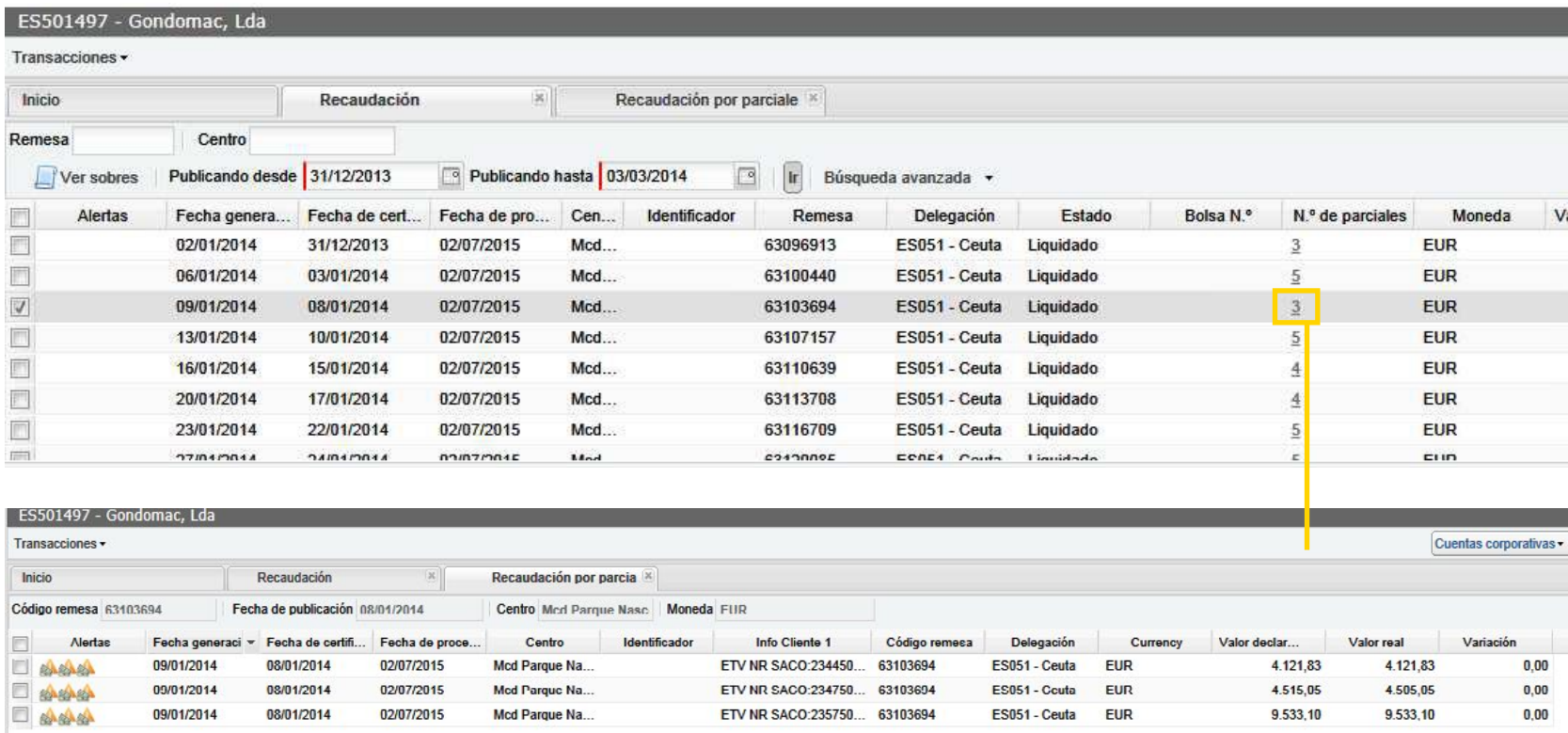

### <span id="page-24-0"></span>2. CONSULTA DE MOVIMIENTOS. A CONSULTA DE MOVIMIENTOS.

# **2.5. Impresión de información.**

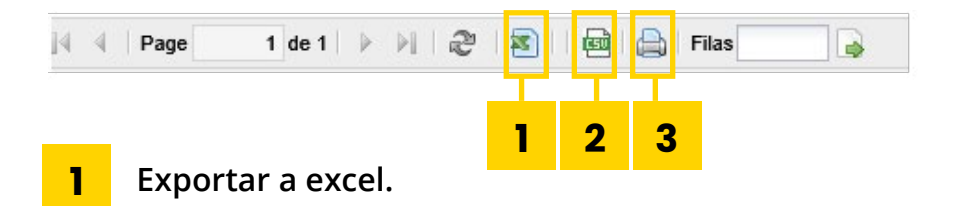

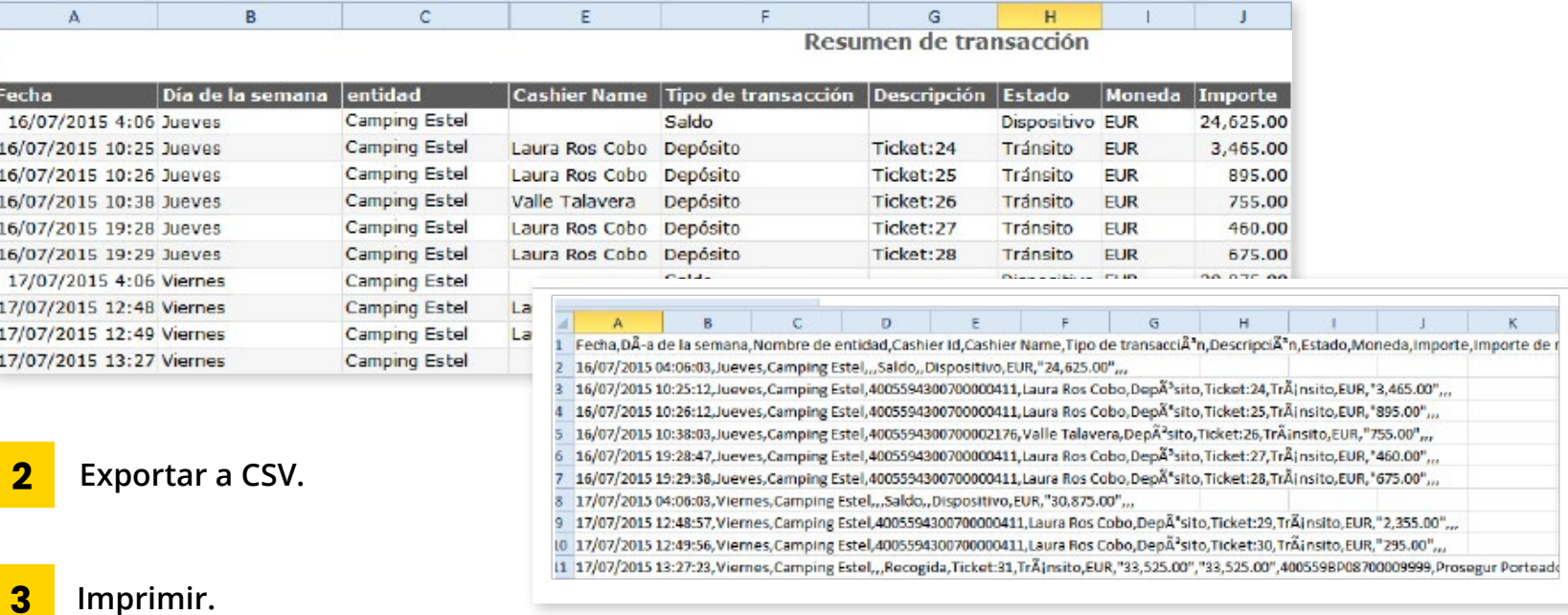

# <span id="page-25-0"></span>03. PETICIONES DE CAMBIO.

Tras ingresar a la plataforma de MIPROSEGUR, la pantalla de inicio tiene que figurar como se muestra.

Para efectuar la petición de cambios, **clicamos en EFECTUAR PEDIDO,** como se muestra en la siguiente pantalla.

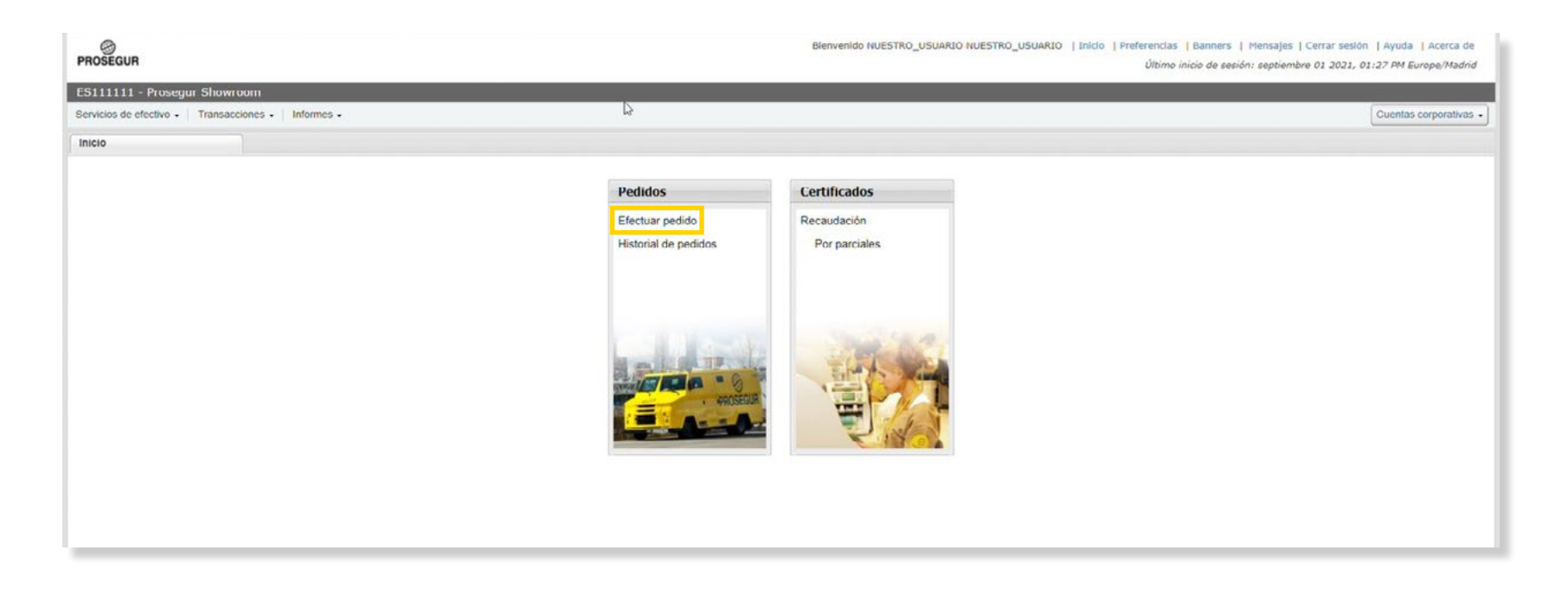

### 3. PETICIONES DE CAMBIO. COMBIO.

Una vez dentro, seleccionamos el centro para el que queremos pedir la entrega de cambio, en **NOMBRE DE ENTIDAD.**

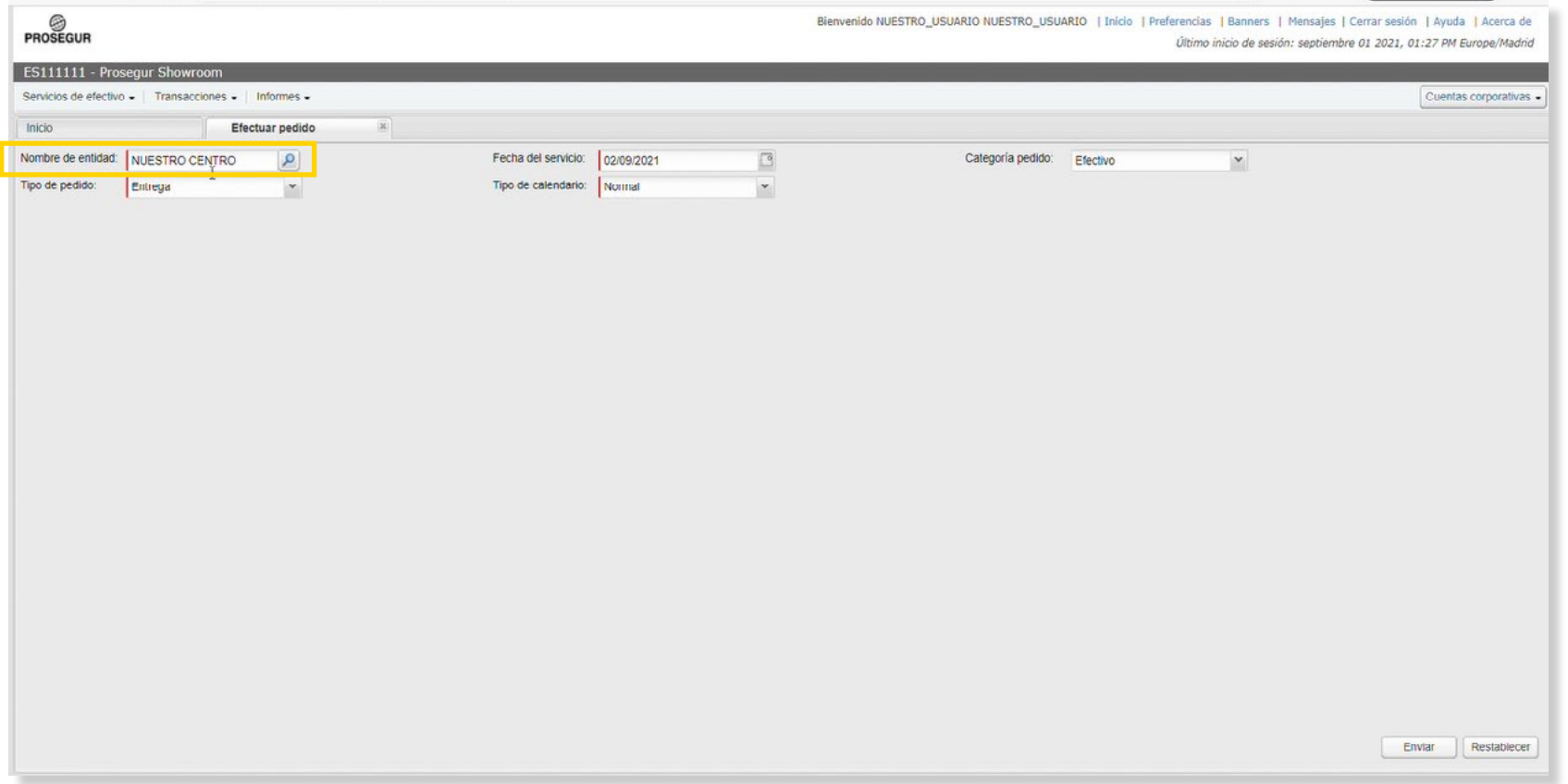

Posteriormente, debemos **marcar el día del calendario asignado para el servicio de recogida,** recordad que las entregas de cambio deben coincidir siempre con la fecha de recogida de la máquina. Una vez marcado la fecha, **clicamos en ENVIAR.**

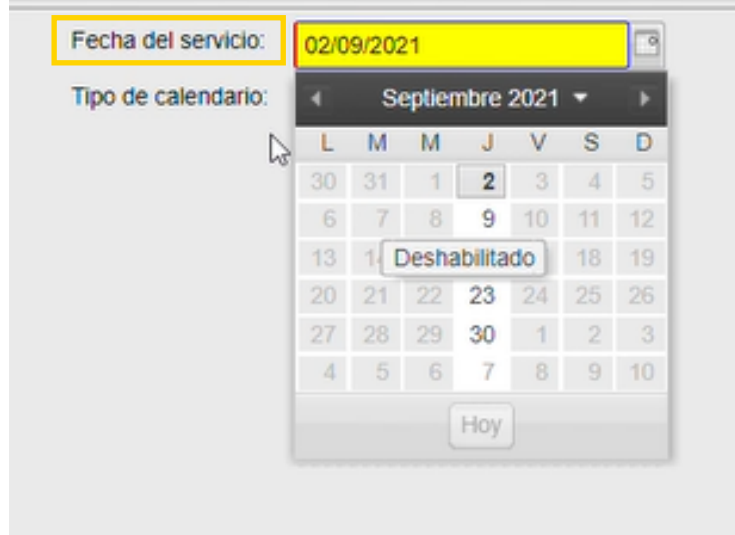

De marcar otra fecha, se realizará el servicio en ese día, lo que conlleva un servicio extra que facturaremos por parte de Prosegur.

Si tienen dudas de cuando es el servicio a su centro, por favor contacte con atención. **[cashtoday@prosegur.com](mailto:cashtoday%40prosegur.com?subject=)**

Se habilita la siguiente pantalla, donde podemos introducir la cantidad de efectivo de cada denominación que solicitamos como cambio.

Tras comprobar que estamos pidiendo al **centro correcta, en la fecha correcta y que el importe marcado es el correcto, clicamos en ENVIAR.**

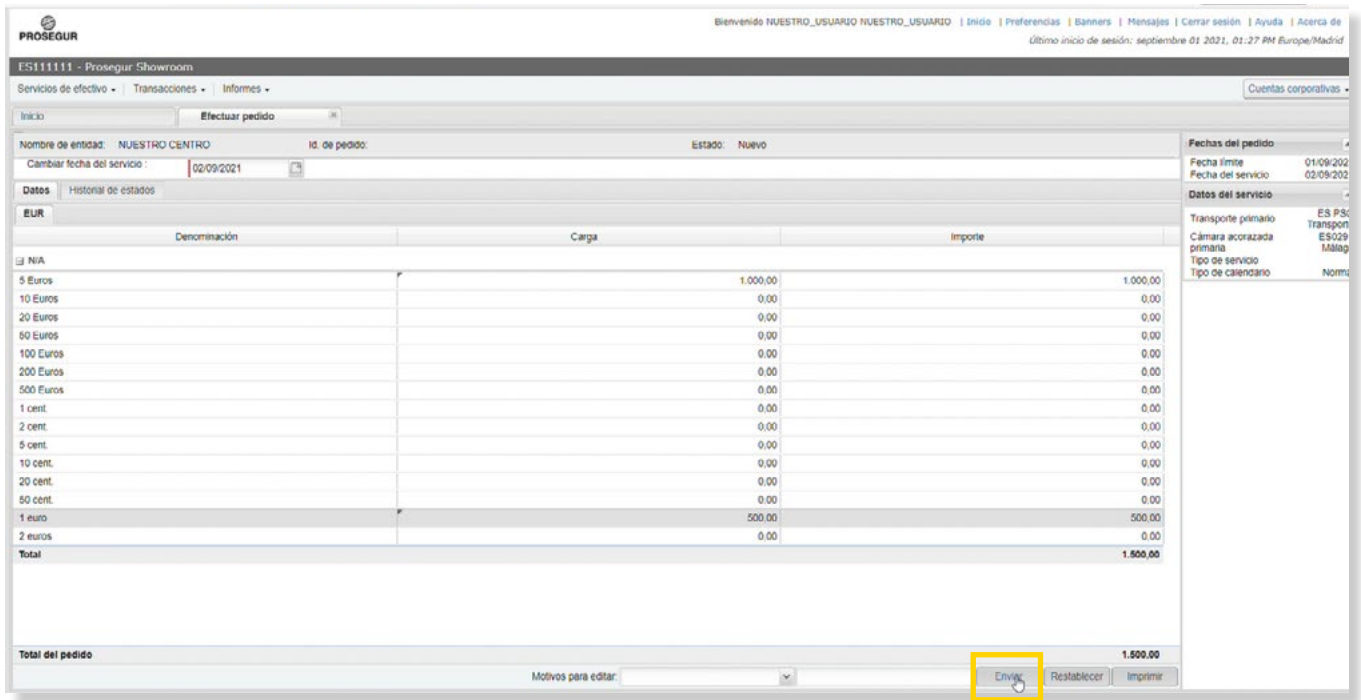

Lo último que podemos comprobar, es que el pedido se ha realizado correctamente y el id del pedido. Con esto ya estaría realizado la petición de cambio.

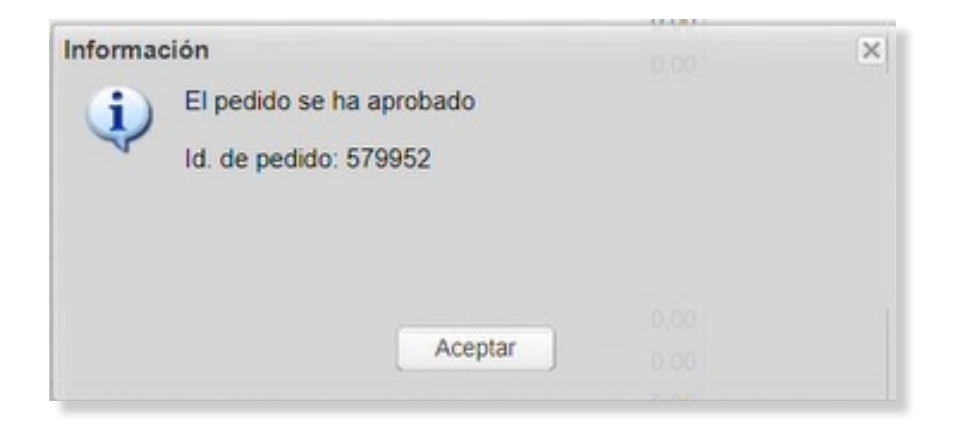

<span id="page-31-0"></span>04. CONSEJOS MI PROSEGUR.

### 4. CONSEJOS MI PROSEGUR.

## MANUAL BÁSICO GENERAL: [MI PROSEGUR CASH TODAY.](#page-2-0)

# **Facilite la visualización en su pantalla.**

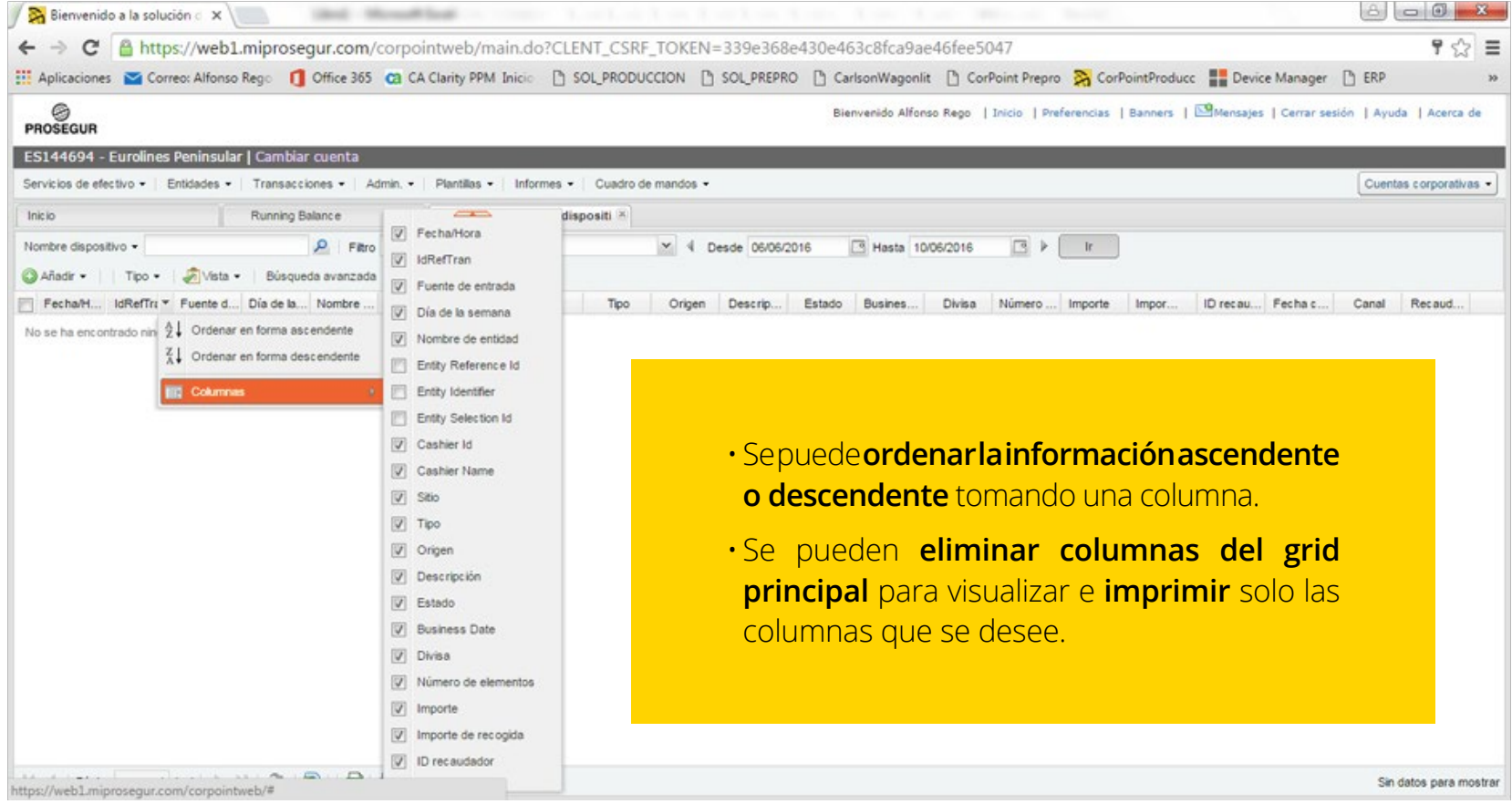

# **Cómo ver hasta 300 filas de información en la misma página.**

La **barra inferior** de la pantalla **muestra las paginas y filas** que se visualizan.

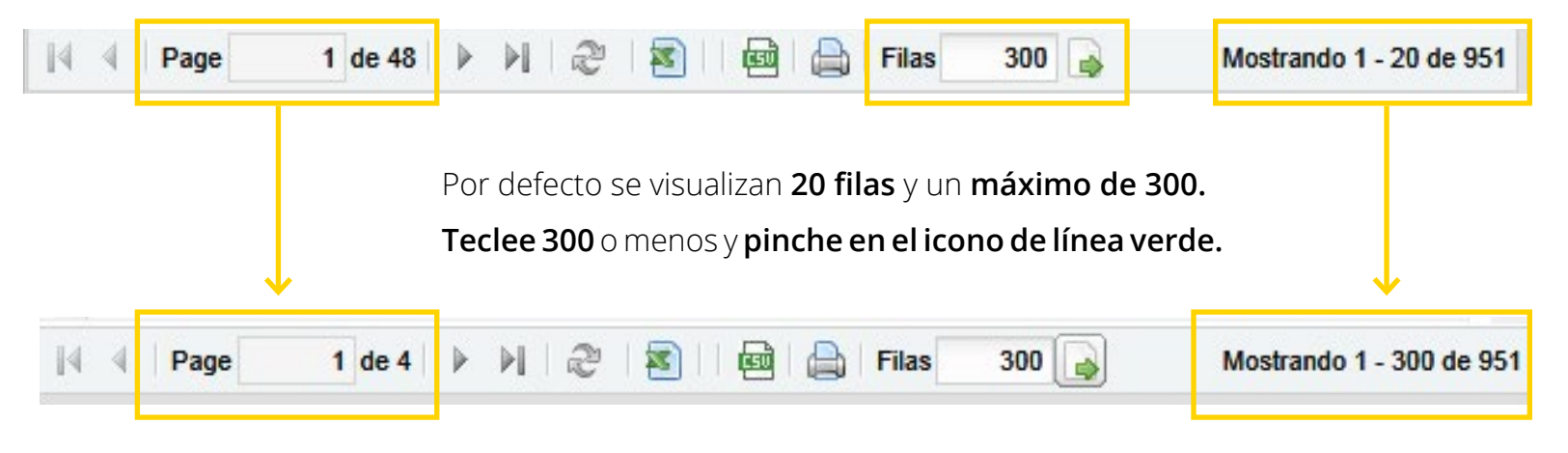

Ahora se pueden visualizar **300 filas en la pantalla.**

**De 20** páginas se pasa **a 1.**

# **VÁLIDO PARA TODAS LAS FUNCIONALIDADES DE MI PROSEGUR.**

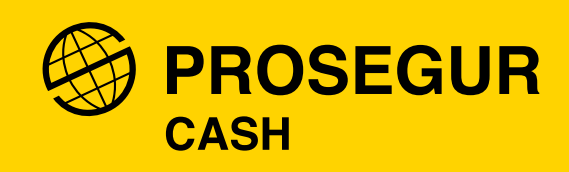